## Obavljanje dužnosti na elementu strukture studija

Prozor Obavljanje dužnosti na elementu strukture studija koristi se za evidenciju osoba koje obavljaju dužnosti Djelovođa za diplomske zadatke i Predstojnik povjerenstva za diplomske ispite na pojedinim smjerovima na visokom učilištu. Ako su definirane osobe koje obavljaju te dužnosti, njihova imena će se ispisivati na Diplomskom zadatku, Zapisniku o diplomskom ispitu i Svjedodžbi studenta.

Prozor se otvara odabirom opcije Obavljanje dužnosti na elementu strukture studija u izborniku Nastavni plan modula Studiji i studenti.

## Na ovoj stranici:

[Zašto evidentirati obavljanje](#page-0-0)  [dužnosti na elementu strukture](#page-0-0)  [studija?](#page-0-0)

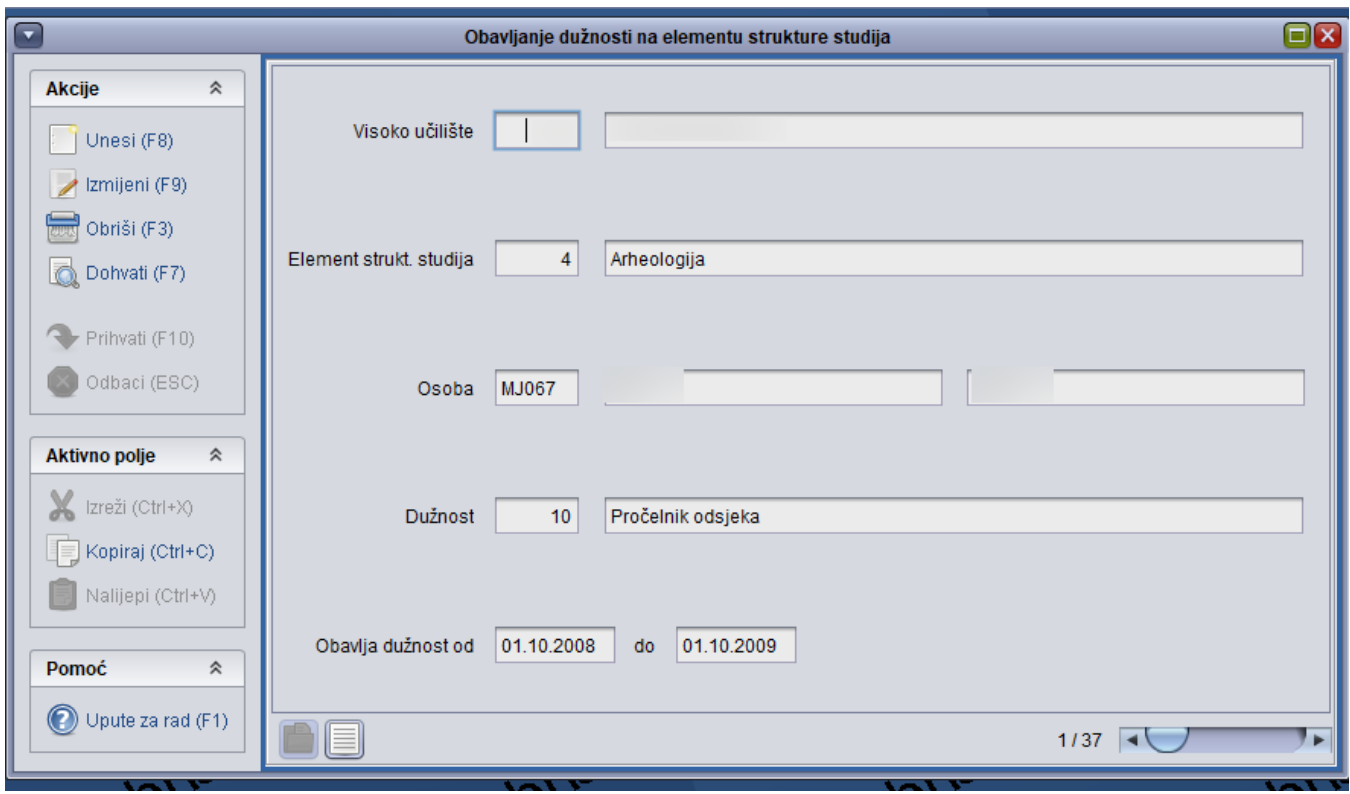

Slika 1. Prozor Obavljanje dužnosti na smjeru

## <span id="page-0-0"></span>Zašto evidentirati obavljanje dužnosti na elementu strukture studija?

Ovaj prozor služi za evidentiranje dužnosti za jedan od definiranih elemenata strukture studija na visokom učilištu.Λ

Razlika između prozora Obavljanje dužnosti i Obavljanje dužnosti na elementu strukture studija je ta, što se u ovom prozoru definiraju djelatnici za određeni element strukture studija, a u prozoru Obavljanje dužnosti na razini cijelog visokog učilišta.

Evidencija obavljanja dužnosti na smjeru

Evidencija zapisa o obavljanju dužnosti započinje pokretanjem akcije unos.

Potrebno je evidentirati:

- · šifru visokog učilišta na kojem navedena osoba obavlja navedenu dužnost, naziv visokog učilišta se ispunjava sam
- šifru elementa strukture studija, naziv elementa strukture studija se ispunjava sam
- oznaku osobe koja obavlja dužnost, ime i prezime osobe se ispunjavaju sami
- šifru dužnosti koji navedena osoba obavlja, kratki i puni naziv se ispunjavaju sami
- datum od kojeg navedena osoba počinje obavljati navedenu dužnost
- datum nakon kojeg navedena osoba prestaje obavljati navedenu dužnost

Nakon potvrde akcije zapis je upisan u tablicu.

Svaki od podataka koje je potrebno ispuniti za evidenciju obavljanja dužnosti može se pronaći i u listi. Lista se može pozvati pritiskom desne tipke miša nad željenim poljem, ili odabirom opcije Pomoćne tablice.

Zapis o obavljanju dužnosti na smjeru upisan je u tablicu upisan nakon što se započeta akcija potvrdi.